# **CAVE-TEK**

# **K20 Keyboard**

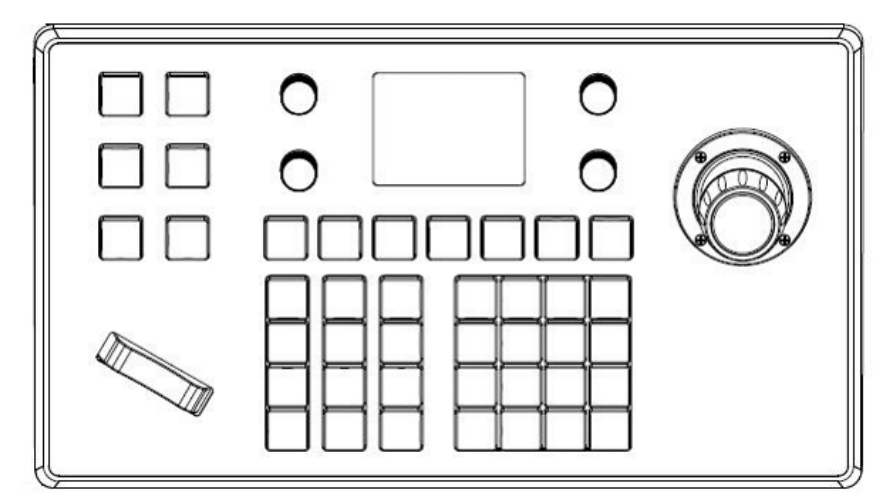

**User Guide English (V1.0)**

# **Table of content**

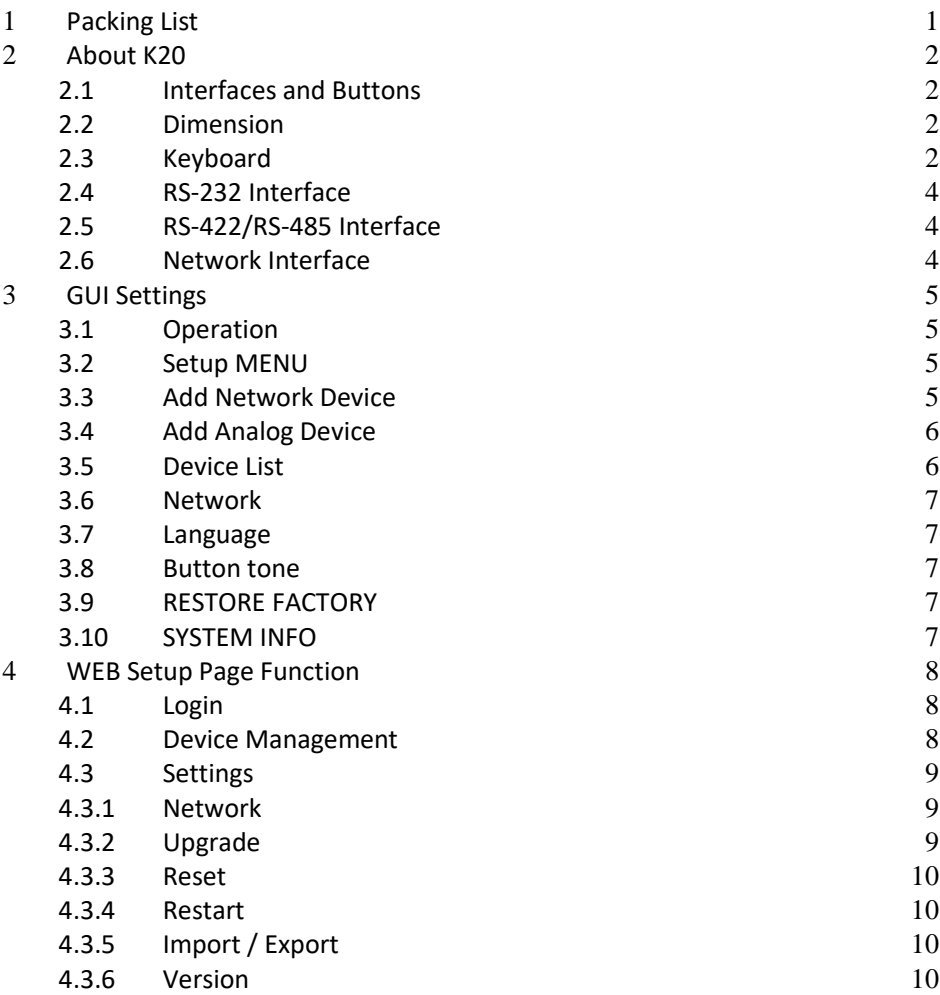

# <span id="page-2-0"></span>**1 Packing List**

Open the box, you will find below items:

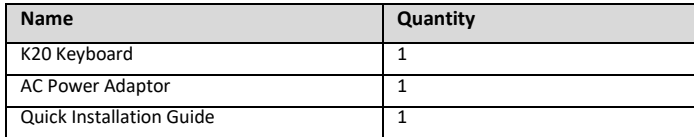

# <span id="page-3-0"></span>**About K20**

# <span id="page-3-1"></span>**2.1 Interfaces and Buttons**

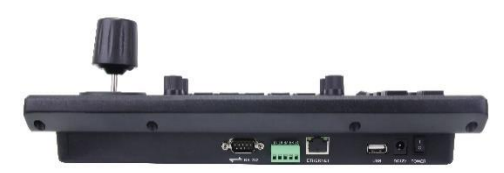

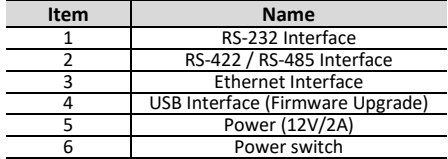

# <span id="page-3-2"></span>**2.2 Dimension**

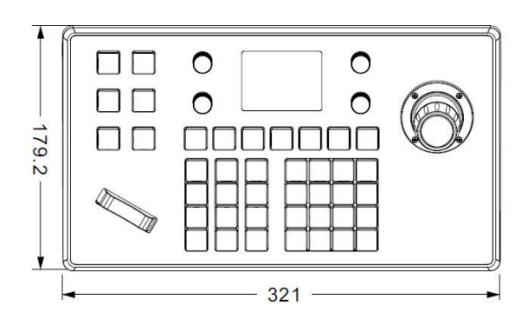

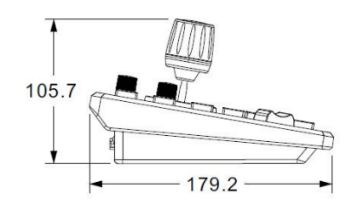

# <span id="page-3-3"></span>**2.3 Keyboard**

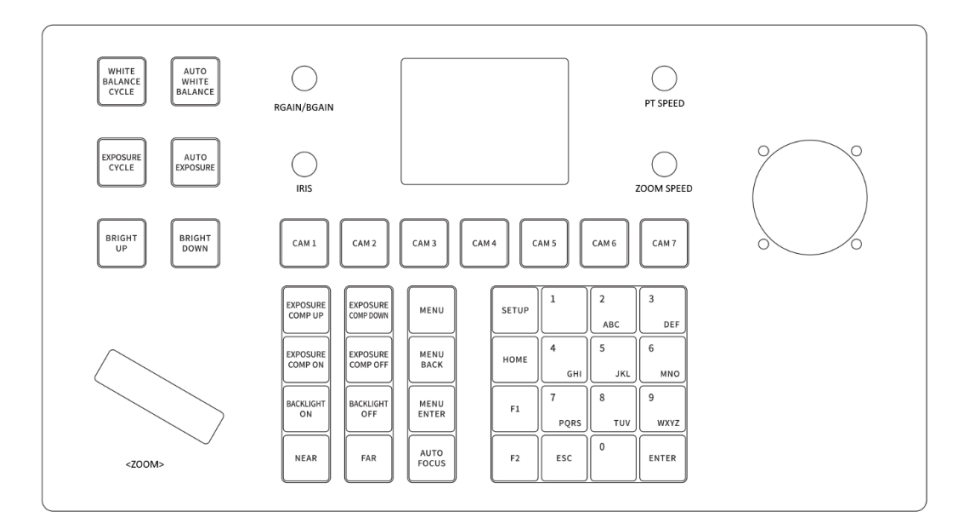

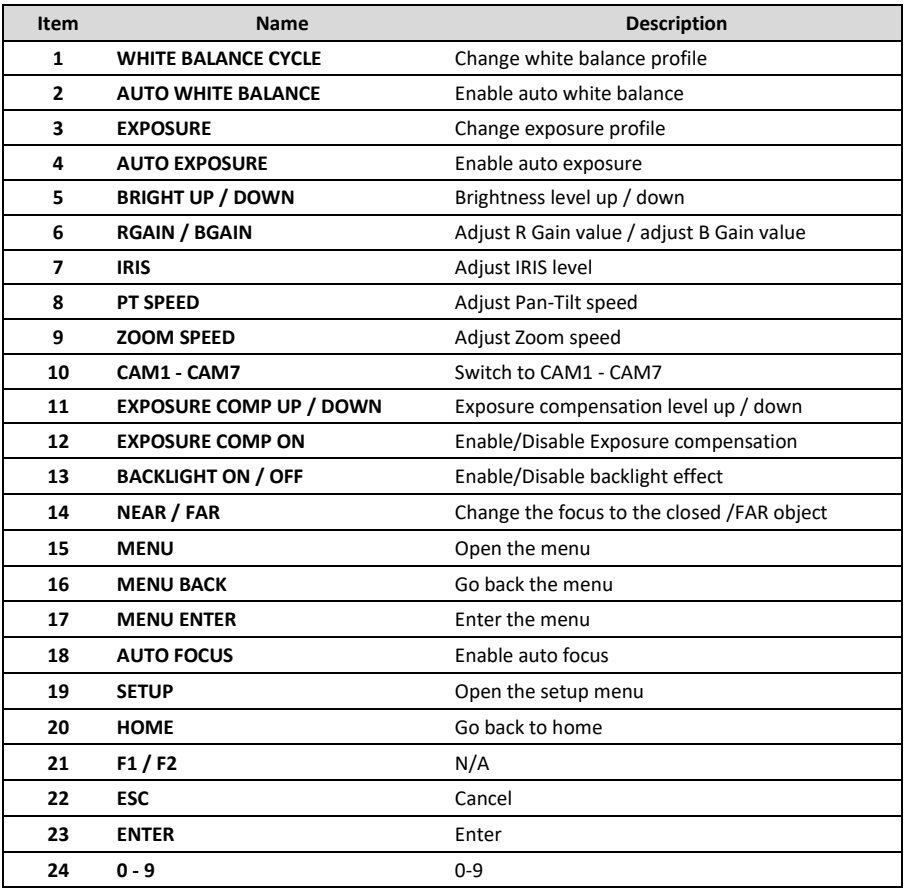

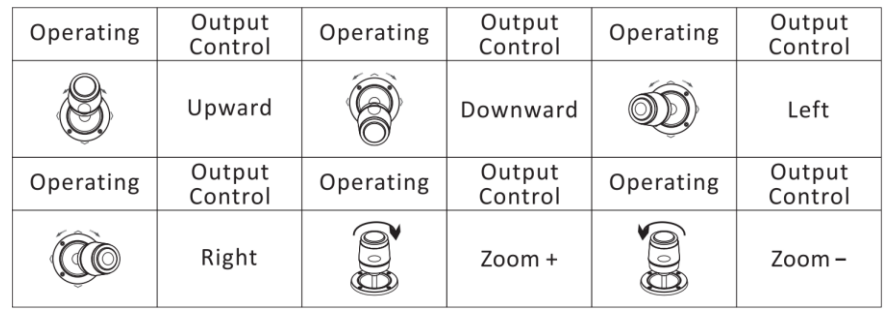

# <span id="page-5-0"></span>**2.4 RS-232 Interface**

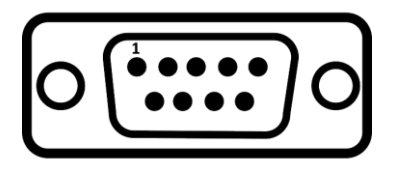

#### <span id="page-5-1"></span>**2.5 RS-422/RS-485 Interface**

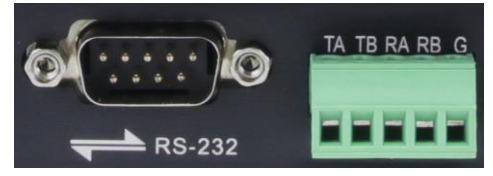

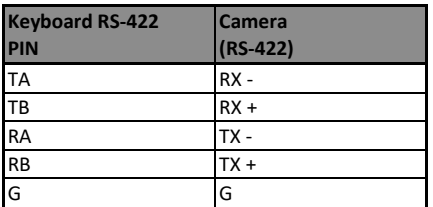

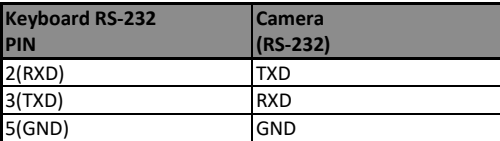

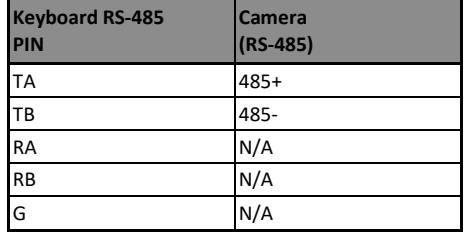

#### ● **RS232 Communication Control**

CAVE camera can be controlled via RS232. The RS232 serial port parameters are as follows: Protocol: VISCA, PELCO-D, PELCO-P Baud rate: 2400/4800/9600/38400 bit/s;

#### ● **RS485 Communication Control**

CAVE camera can be controlled via RS485, half-duplex mode: Protocol: VISCA, PELCO-D, PELCO-P Baud rate: 2400/4800/9600/38400 bit/s;

## <span id="page-5-2"></span>**2.6 Network Interface**

Connect the camera and keyboard in the same local network and ensure their IP address are in the same network segment. For example, **192.168.1.**123 & **192.168.1.**111 belong to the same network segment, while 192.168**.1.**123 & 192.168**.0.**125 do not belong to the same network segment.

#### ● **RS485 Communication Control**

CAVE camera can be controlled via Network interface. The parameters are as follows: Protocol: VISCA(UDP), SONY VISCA (UDP), VISCA(TCP), ONVIF Default Port:

- VISCA (UDP) : UDP 1259
- VISCA(TCP): TCP 5678
- ⚫ SONY VISCA(UDP): UDP 52381
- ⚫ ONVIF: TCP 81

# <span id="page-6-0"></span>**3 GUI Settings**

## <span id="page-6-1"></span>**3.1 Operation**

**SWITCH MODE:** Long press the button on the top of joystick to switch the mode into analog mode.

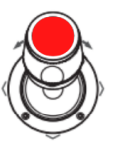

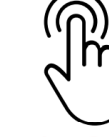

**Long Press to switch** Analog: RS-232, RS-422/485 **Digital: Network** 

**SET PRESET:** Long press the number button to save the current position to the preset. **CALL PRESET:** Press the number button to call the stored position of the preset.

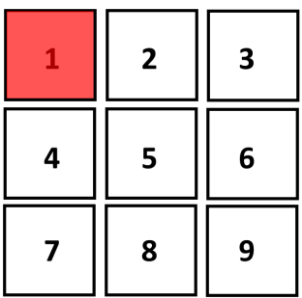

## <span id="page-6-2"></span>**3.2 Setup MENU**

Press the [SETUP] button to display the main menu on the display, using the arrow button to move the cursor to the item. Press the [Enter] button to enter the corresponding sub-menu.

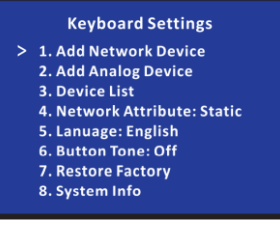

## <span id="page-6-3"></span>**3.3 Add Network Device**

Move the main menu cursor to [1], and press [Enter] key enter the add network device page, as shown in the following figure.

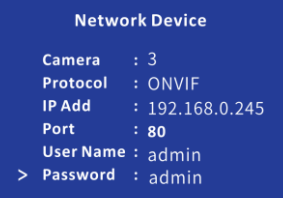

**Camera:** No1-7 **Protocol:** VISCA, PELCO-D, PELCO-P, ONVIF **IP Add:** IP address of the camera. //If using network **Port:** Port number **User Name:** User name to login camera Password: Password to login camera

## <span id="page-7-0"></span>**3.4 Add Analog Device**

Move the main menu cursor to [2], and press [Enter] key enter the add the analog device page, as shown in the following figure.

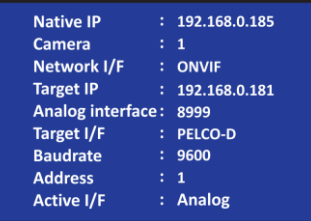

**Camera:** No1-7

**Protocol:** VISCA, PELCO-D, PELCO-P, ONVIF **IP Add:** IP address of the camera. //If using network **Baudrate:** 2400/4800/9600/38400 bit/s; **Address:** 1/2/3/4

# <span id="page-7-1"></span>**3.5 Device List**

Move the main menu cursor to [3], and press [Enter] key enter the device list page, as shown in the following figure.

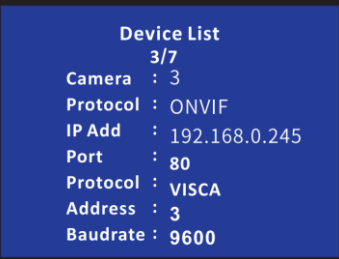

## <span id="page-8-0"></span>**3.6 Network**

Move the main menu cursor to [4], and press [Enter] key enter the network setup page.

**Mode:** DHCP, Static **IP Address:** setup the IP address of the keyboard.

## <span id="page-8-1"></span>**3.7 Language**

Move the main menu cursor to [5], and press [Enter] key enter the Language setup page.

**Language:** EN

#### <span id="page-8-2"></span>**3.8 Button tone**

Move the main menu cursor to [6], and press [Enter] key enter the Button tone page.

**Button Sound:** On/Off.

## <span id="page-8-3"></span>**3.9 RESTORE FACTORY**

Move the main menu cursor to [7], and press [Enter] key enter the Restore Factory page.

## **Restore factory:** YES

# <span id="page-8-4"></span>**3.10SYSTEM INFO**

Move the main menu cursor to [8], and press [Enter] key enter the System info page.

#### **System Info**

# <span id="page-9-0"></span>**4 WEB Setup Page Function**

# <span id="page-9-1"></span>**4.1 Login**

Connect the keyboard and computer to the same network, enter the K20 keyboard IP address to the browser. The login page shows as follows:

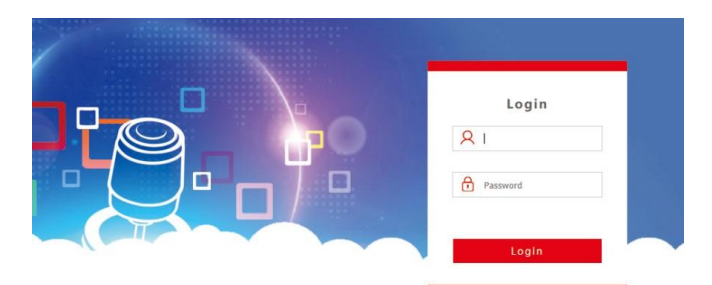

Default us er name: admin; password: empty

#### <span id="page-9-2"></span>**4.2 Device Management**

Enter the account and password to login, it will show as follows:

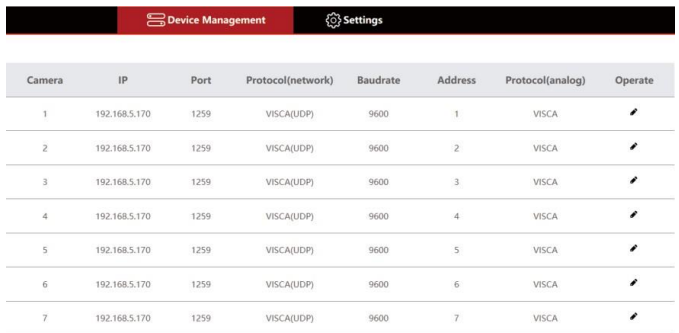

You can view and modify the device settings. Click"  $\prime$  "to add and modify the device info, the page display as follows:

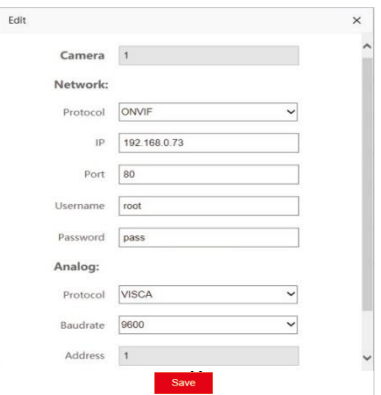

## CAVE-TEK K20 Keyboard User Guide

#### **Network:**

**Camera:** No1-7 **Protocol:** ONVIF **IP Add:** IP address of the camera. //If using network **Port:** Port number **User Name:** User name to login camera Password: Password to login camera **Analog: Camera:** No1-7 **Protocol:** VISCA, PELCO-D, PELCO-P, **Baudrate:** 2400/4800/9600/38400 bit/s; **Address:** 1/2/3/4

## <span id="page-10-0"></span>**4.3 Settings**

#### <span id="page-10-1"></span>**4.3.1 Network**

Change the network settings of K20 keyboard.

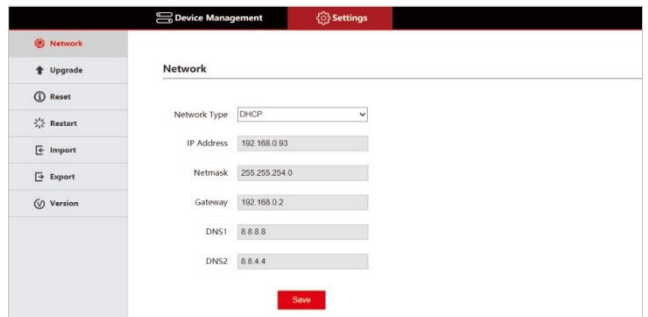

**Network Type:** DHCP, Static

**IP Address: Sub-mask: Gateway: DNS:**

#### <span id="page-10-2"></span>**4.3.2 Upgrade**

Select the correct upgrade file and click "Start". The device will automatically restart after the

upgrade is completed.

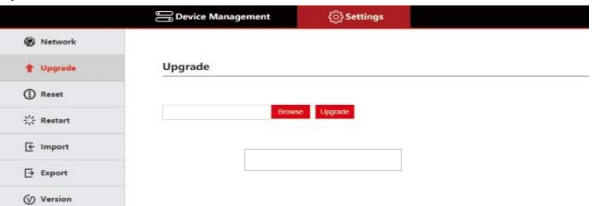

**Note:** Do not perform any operations against the device during its upgrade process, and do

not power off or disconnect the network!

#### <span id="page-11-0"></span>**4.3.3 Reset**

Reset all the device settings to default value.

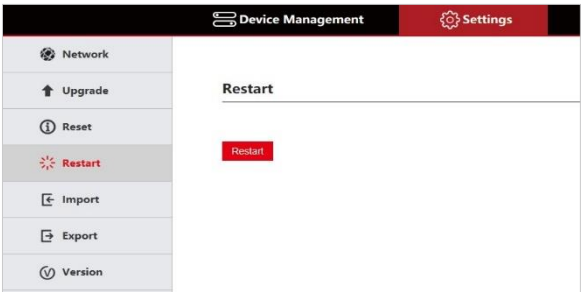

#### <span id="page-11-1"></span>**4.3.4 Restart**

Restart K20 keyboard.

#### <span id="page-11-2"></span>**4.3.5 Import / Export**

Import/Export the K20 keyboard config file.

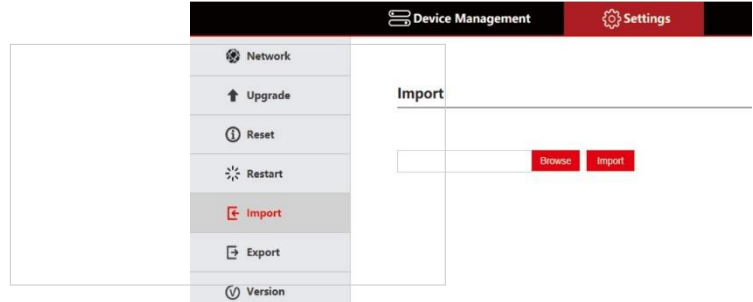

## <span id="page-11-3"></span>**4.3.6 Version**

Display the system software and hardware information.

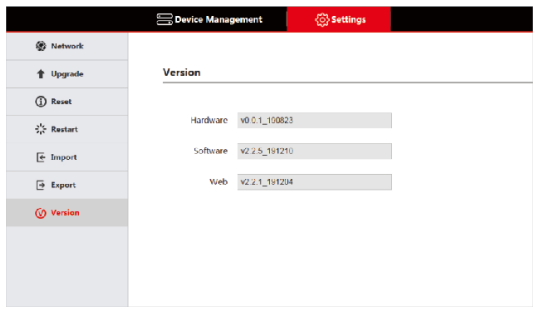

V1.0\_20210908